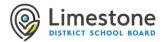

# How do I join (access) My Virtual Classroom in Microsoft Teams?

You can join My Virtual Classroom in many ways. IMPORTANT: Always sign in using your Limestone full email address (username@limestone.on.ca) and password. Do not join as a guest, as you might not be admitted in by the teacher.

- Join from Calendar: Open the team calendar and locate the meeting. Click on Join to enter the meeting.
- Join in a **Channel**: Meetings can also take place in channels, in which case students will see a join invitation and can select Join to enter the meeting.
- Join from an **Outlook Email link**: Students can join a meeting by simply clicking on a link to the meeting. Click on the Click here to join the meeting link within the invite, which will take them to a page on which they can download the desktop or mobile app if needed. Otherwise, the app opens automatically.

### iPad

- Join from Calendar
- Join in a Channel
- Join from an Outlook Email link
- Meeting Controls

### Chromebook

- Join from Calendar
- Join in a **Channel**
- Join from an Outlook Email link
- Meeting Controls

- Windows or Mac
- Etiquette and tips for the best virtual Classroom experience

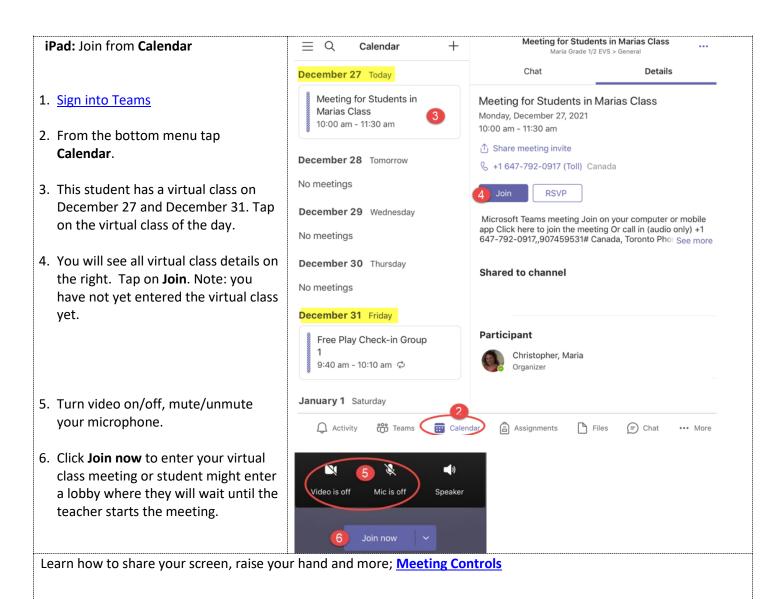

#### iPad: Join in a Channel

#### What is a Teams channel?

Every team comes with a "General" channel, however your teacher might add more channels based on topics.

### 1. Sign into Teams

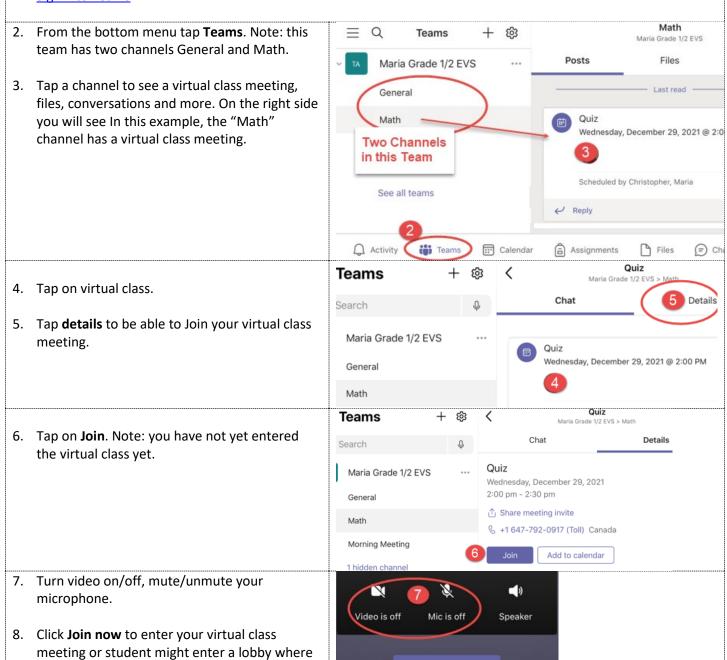

Learn how to share your screen, raise your hand and more; Meeting Controls - iPad

### iPad: Join from an Outlook Email link

they will wait until the teacher starts the

meeting.

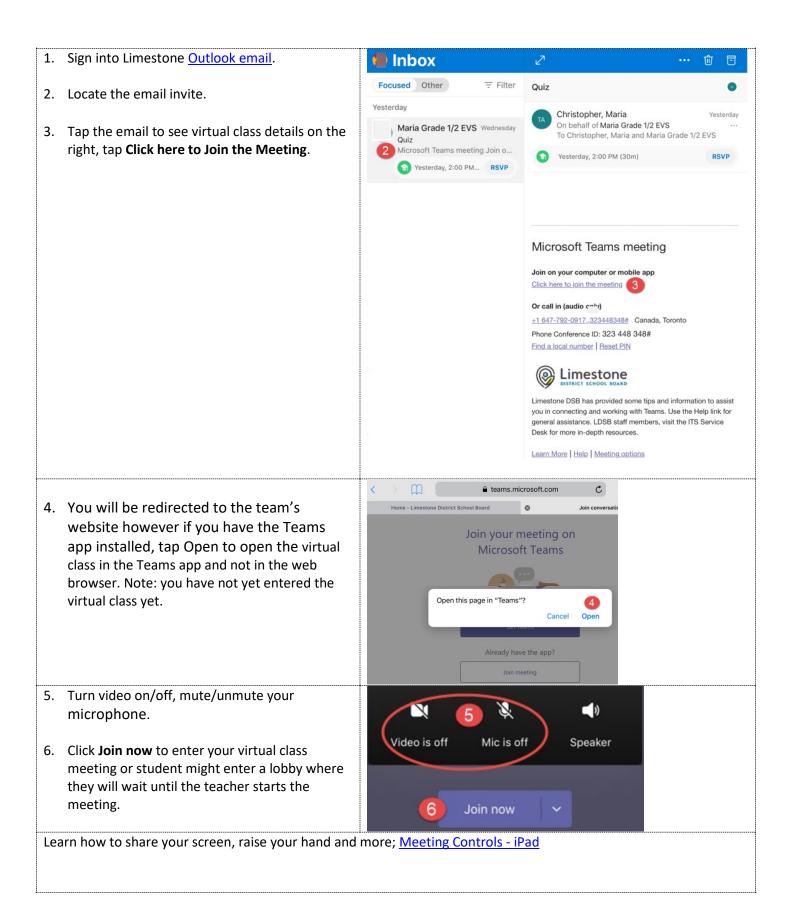

## **Meeting Controls - iPad**

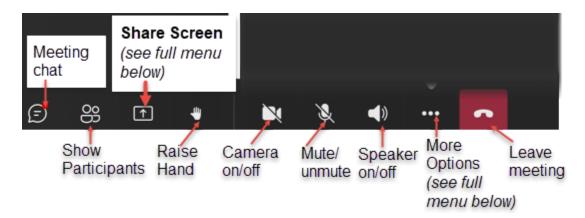

# Shared Screen menu

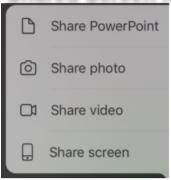

# More Options menu

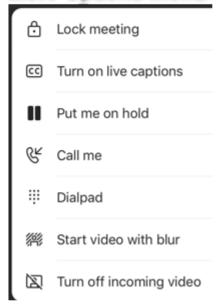

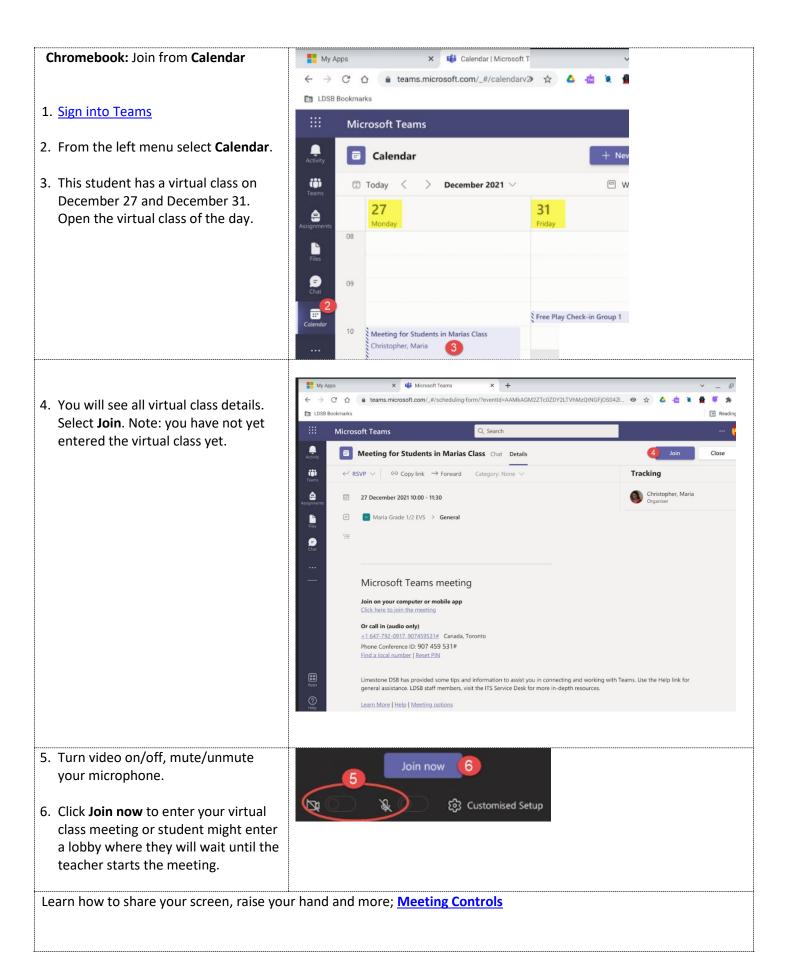

#### Chromebook: Join in a Channel

### What is a Teams channel?

Every team comes with a "General" channel, however your teacher might add more channels based on topics.

- 1. Sign into Teams
- 2. From the left menu select **Teams**. Note: this team has two channels General and Math.
- Open a channel to see a virtual class meeting, files, conversations and more. In this example, the "Math" channel has a virtual class meeting. Open the virtual class.

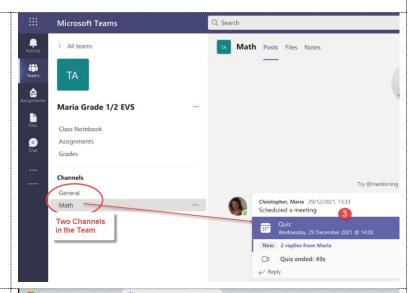

You will see all virtual class details. Select Join.
 Note: you have not yet entered the virtual class yet

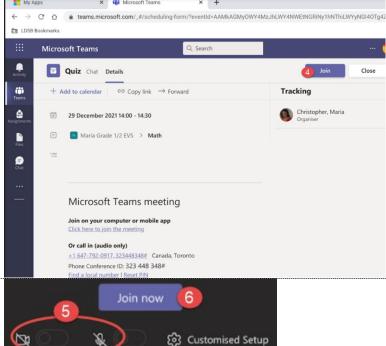

- 7. Turn video on/off, mute/unmute your microphone.
- 8. Click **Join now** to enter your virtual class meeting or student might enter a lobby where they will wait until the teacher starts the meeting.

Learn how to share your screen, raise your hand and more; Meeting Controls

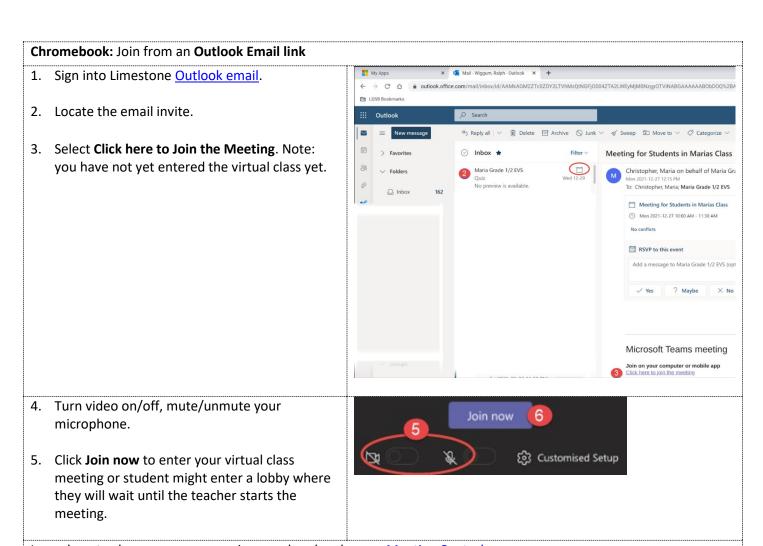

Learn how to share your screen, raise your hand and more; Meeting Controls

## **Meeting Controls - Chromebook**

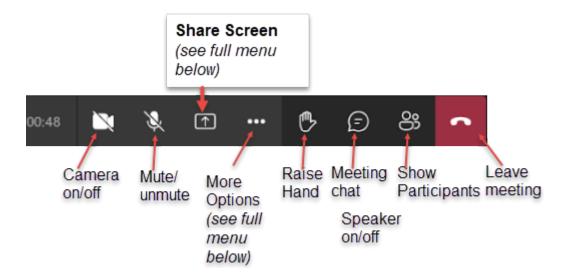

### **Shared Screen Meeting Controls**

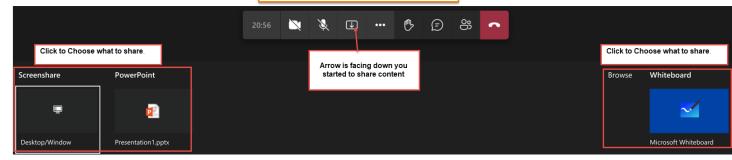

## More Options menu

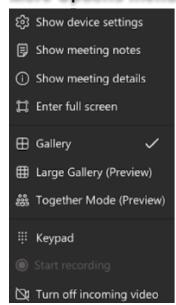

### Etiquette and tips for the best Virtual Classroom experience

- When you join your virtual classroom turn your video camera and microphone off unless your teacher has
  instructed you otherwise. You can always turn them on in your virtual classroom if the teacher requests it.
- If your teacher does want you to turn your video camera on, in your meeting controls blur your background. This creates the best learning experience for all your peers. You will not have to have to worry about something behind you distracting another student or being potentially offensive
- Use chat or to raise your hand to ask questions wait for the instructor to call on you.